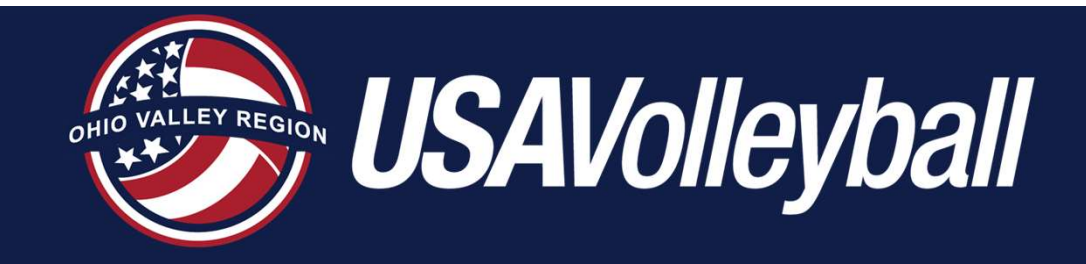

# USAV Academy Online Course Instructions

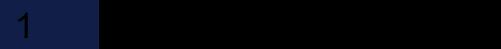

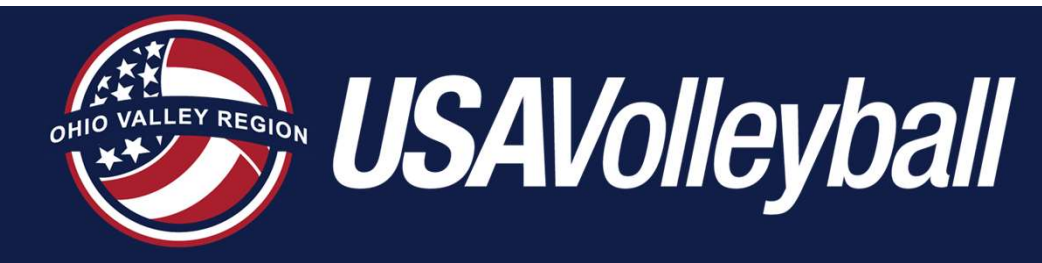

Important **Notes** 

- Complete the modules in the course designated for your certification; example:
	- 202 Existing Junior Regional & Provisional Referee Training
	- 203 Existing Regional Referee Training
	- Junior National and National referees have separate course requirements that meet OVR course requirements
- You do not need to complete all modules at one time rou do not need to complete all modules at<br>Consider the following additional courses:<br>• "Cram Session" – rules study & exam prep
- Consider the following additional courses:
	-

The Officials Academy \*OPTIONAL\*. You also have access to ALL training modules through this course (see page 7 of these instructions).

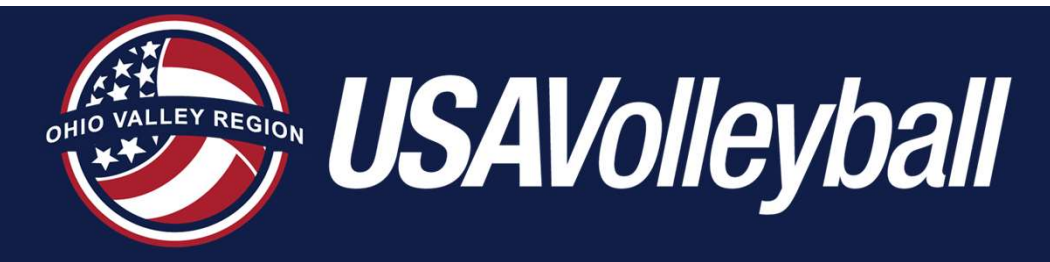

SportsEngine Access to USAV Academy

## QUICK ACCESS INSTRUCTIONS

- After you have logged into your SportsEngine account:
	- Click on Household in the menu on the left
	- On your "card", click VIEW PROFILE at the bottom
	- On the next screen, in the "card" on the right, click VIEW DETAILS
	- On the next screen, you will see USA VOLLEYBALL ACADEMY in the upper right area of the screen

3 • NOTE: The next two slides provide more detailed instructions for accessing the USAV Academy if the above instructions don't help!

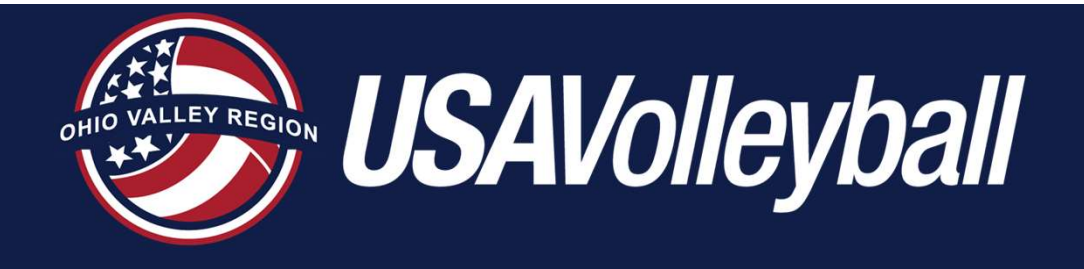

Extra Login Help from the USAV "HELP DESK"

4

### https://help.usavolleyballacademy.org/

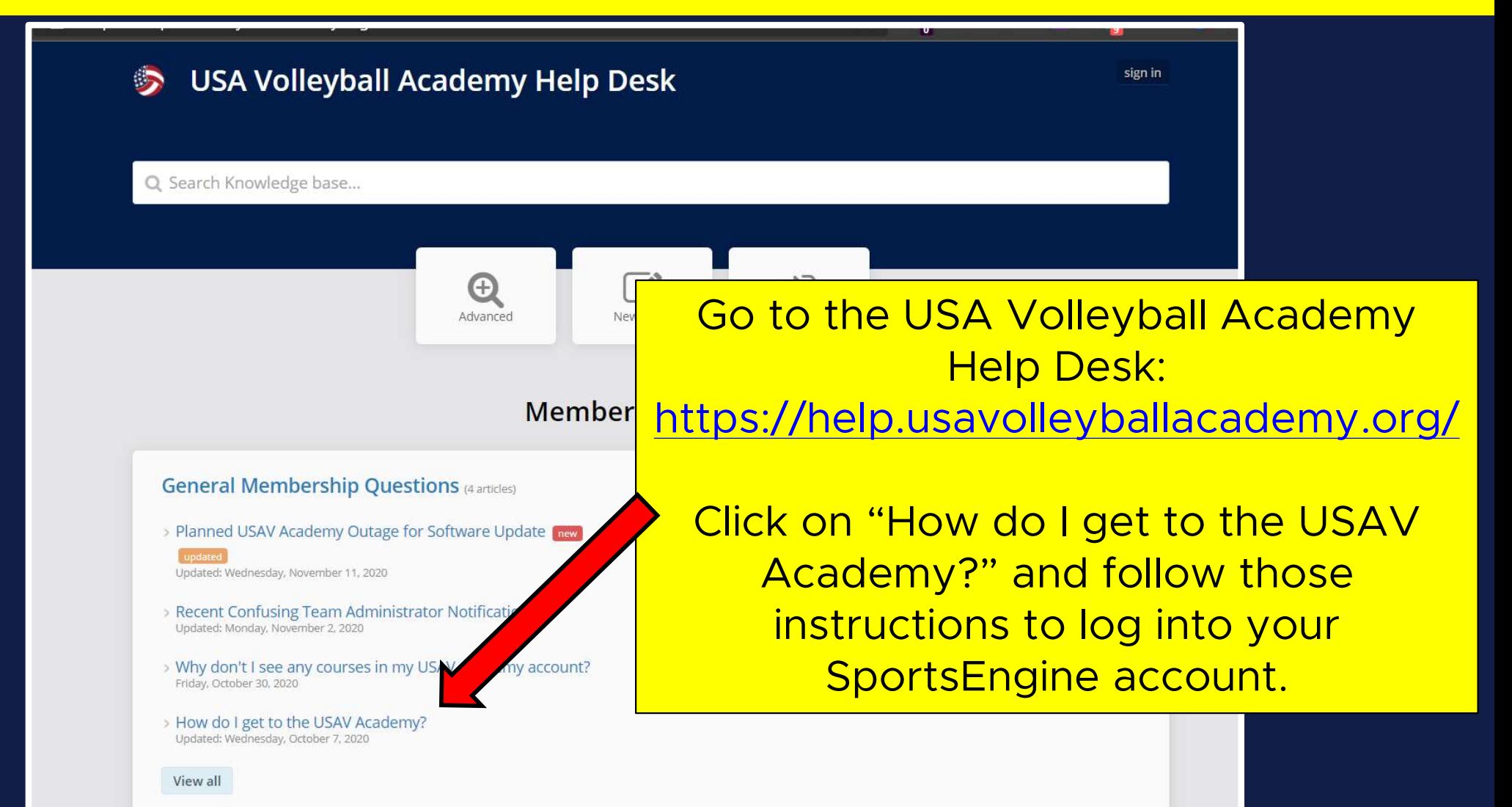

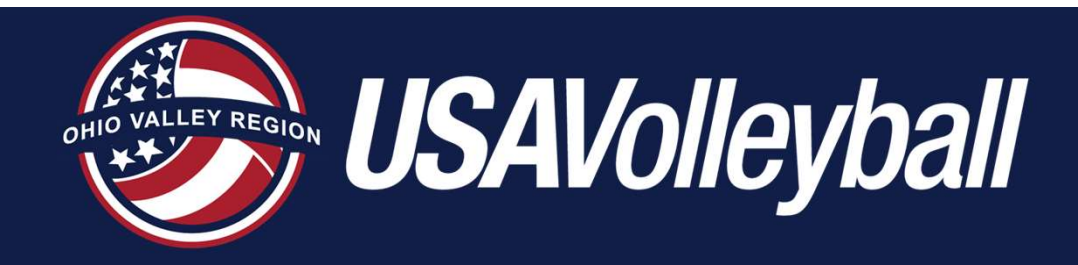

Login Page for **SportsEngine** 

### https://user.sportngin.com/users/sign\_in

![](_page_4_Picture_18.jpeg)

![](_page_5_Picture_0.jpeg)

SportsEngine Login

After logging in, if you see this page, click Login again, then select this platform

![](_page_5_Figure_3.jpeg)

sports engine ha Clubs, teams, & leagues

Login

![](_page_5_Picture_5.jpeg)

Formerly GoMotion & TeamUnify Class-based sport businesses & swimming

Login

![](_page_5_Picture_8.jpeg)

Livestreaming & program directory

Login

![](_page_5_Picture_11.jpeg)

![](_page_6_Picture_0.jpeg)

Content Library

Library in the menu on the left. You will then see a list of available courses in the middle of the page. Click on the appropriate course for your certification.

![](_page_6_Picture_3.jpeg)

![](_page_7_Picture_0.jpeg)

#### Your Enrollments

![](_page_7_Picture_2.jpeg)

After you enroll in a course, you will find that course by clicking on your Enrollments in the menu on the left. Select the course you'd like to view by clicking on it.

![](_page_7_Picture_4.jpeg)

![](_page_8_Picture_0.jpeg)

![](_page_8_Picture_1.jpeg)

**Course** 

Modules

![](_page_9_Picture_0.jpeg)

Starting Your Modules

**MN NEXT M** 

After you click on a module, it will begin playing automatically. Advance to the next slide by using the buttons at the bottom of the screen.

![](_page_9_Picture_3.jpeg)

**Help and Resources** 

![](_page_10_Picture_0.jpeg)

#### Navigating Your Modules

As you progress through a module, the navigation buttons in the upper right corner of the screen allow you to either advance to the next module in the course, or to exit the course.

## **USAVolleyball**

#### **2023-24 CRITICAL RULES INTERPRETATIONS** AND POINTS OF EMPHASIS (~21 min.)

![](_page_10_Picture_5.jpeg)

![](_page_11_Picture_0.jpeg)

**Completing** Your Modules

![](_page_11_Picture_2.jpeg)